## Guida all'inserimento dei visiting researcher e ricercatori di altri enti negli elenchi dei siti web di dipartimento.

In questa breve guida verranno illustrati i passi necessari per l'inserimento dei nominativi dei *visiting researcher* e dei *ricercatori di altri enti* affinché compaiano negli elenchi del personale e siano esposti nei rispettivi siti web dei dipartimenti. Vedremo anche come cancellarli manualmente oppure impostare una data di rimozione automatica.

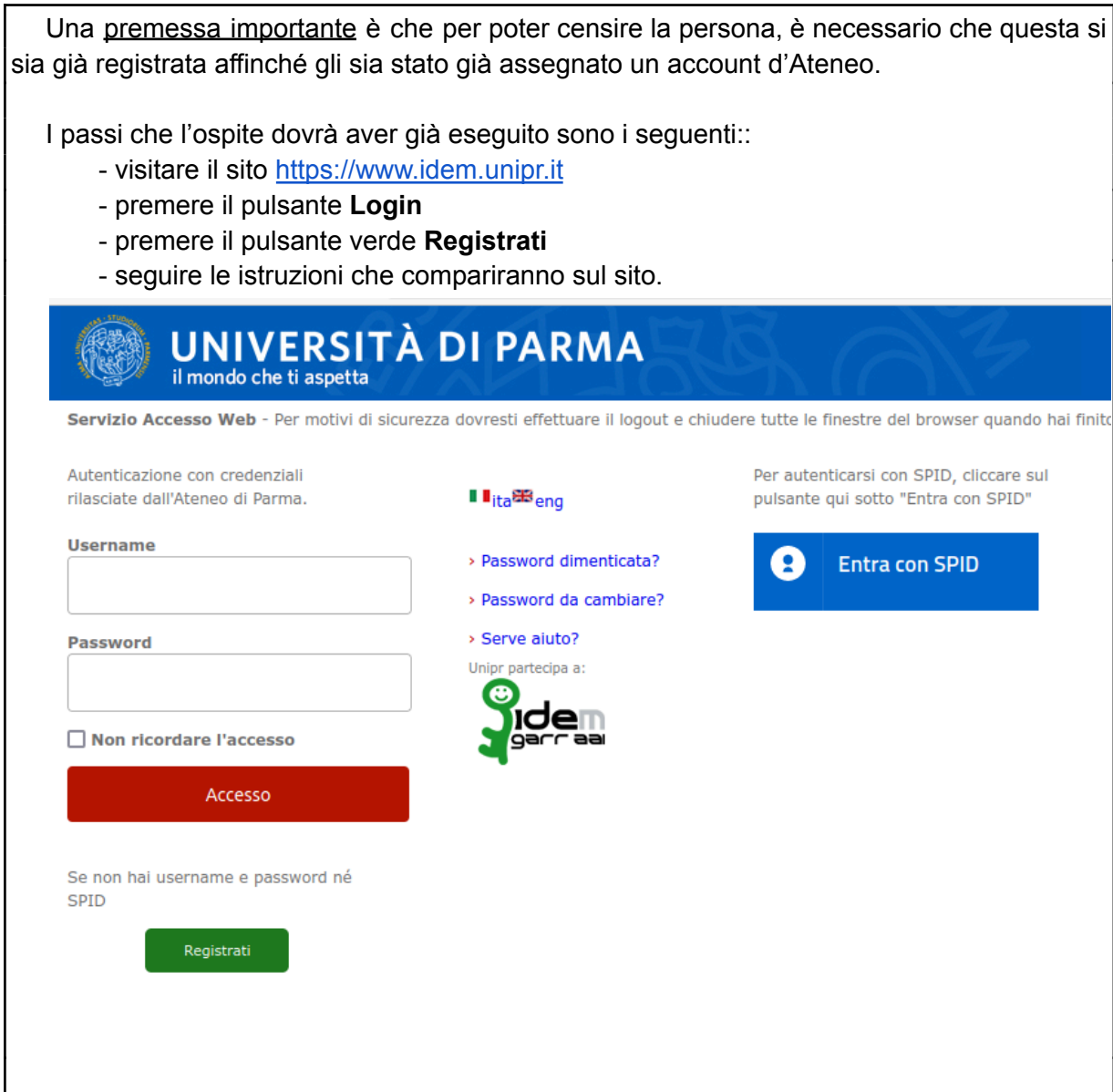

## Nuovo inserimento

Accedere alla pagina [https://www.idem.unipr.it/secure/rpp\\_nuovi\\_ospiti](https://www.idem.unipr.it/secure/rpp_nuovi_ospiti) e autenticarsi utilizzando le credenziali d'Ateneo.

Cercare il nominativo. Nella casella di ricerca è possibile specificare per esteso o in parte:

- nome + (spazio) + cognome (es: "Mario Rossi")
- email **personale** (es: mario.rossi@**gmail.com**
- username
- codice fiscale

## Censimento visiting researcher e ricercatori di altri enti per siti web

**Nuovo** 

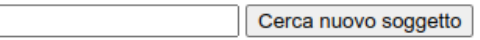

N.B. saranno estratti da 1 a 10 nomi

Una volta premuto il pulsante "Cerca nuovo soggetto" il programma mostrerà un elenco di nominativi trovati.

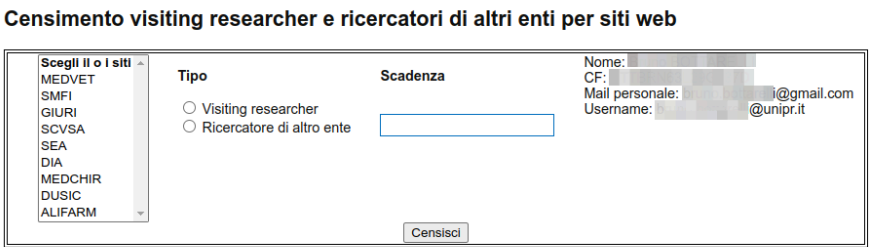

Selezionare nel menu a tendina il dipartimento di afferenza e la tipologia di ruolo ricoperto. E' possibile anche inserire facoltativamente una data di cancellazione automatica che a scadenza rimuoverà il nominativo dall'elenco del dipartimento.

Premere al termine il pulsante "Censisci". Il nominativo sarà esposto nell'elenco del sito web il giorno dopo il suo inserimento.

Torna indietro

La tua ricerca estrae 1 risultato.

## Rimozione manuale dall'elenco

Accedere alla pagina [https://www.idem.unipr.it/secure/rpp\\_nuovi\\_ospiti](https://www.idem.unipr.it/secure/rpp_nuovi_ospiti) e autenticarsi utilizzando le credenziali d'Ateneo.

Se si è già provveduto precedentemente all'inserimento di alcuni nominativi verrà mostrato anche un elenco come da esempio.

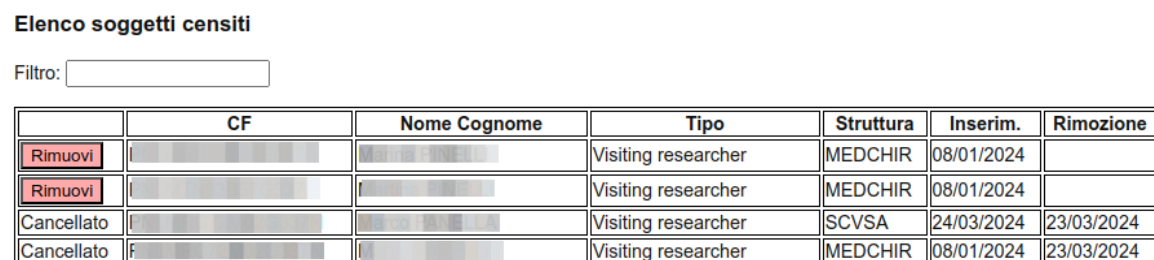

Premere sul pulsante "Rimuovi" per ciascun nominativo da cancellare. L'eliminazione dall'elenco esposto sul sito web avrà effetto dal giorno successivo alla cancellazione.

Per richieste di informazione sull'uso della procedura inviare una email all'indirizzo helpdesk.informatico@unipr.it